## **Manual for Submission of Report**

**Step 1:** Click on Submission of Report (At the Right hand side of the Website)

<http://agisac.gov.in/ahgis/>

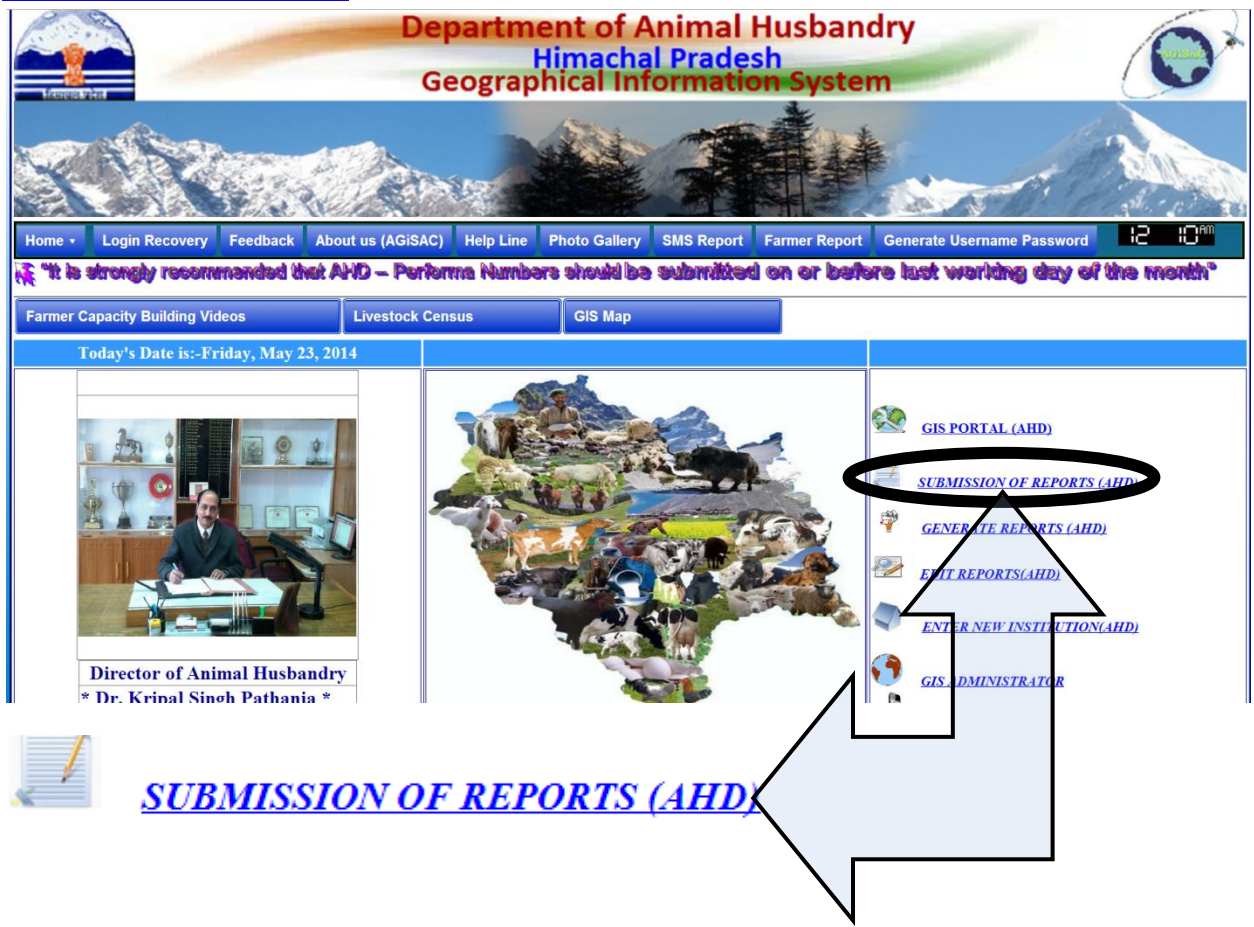

**Step 2**: A new Page will open, put in the User name and Password and click on Login

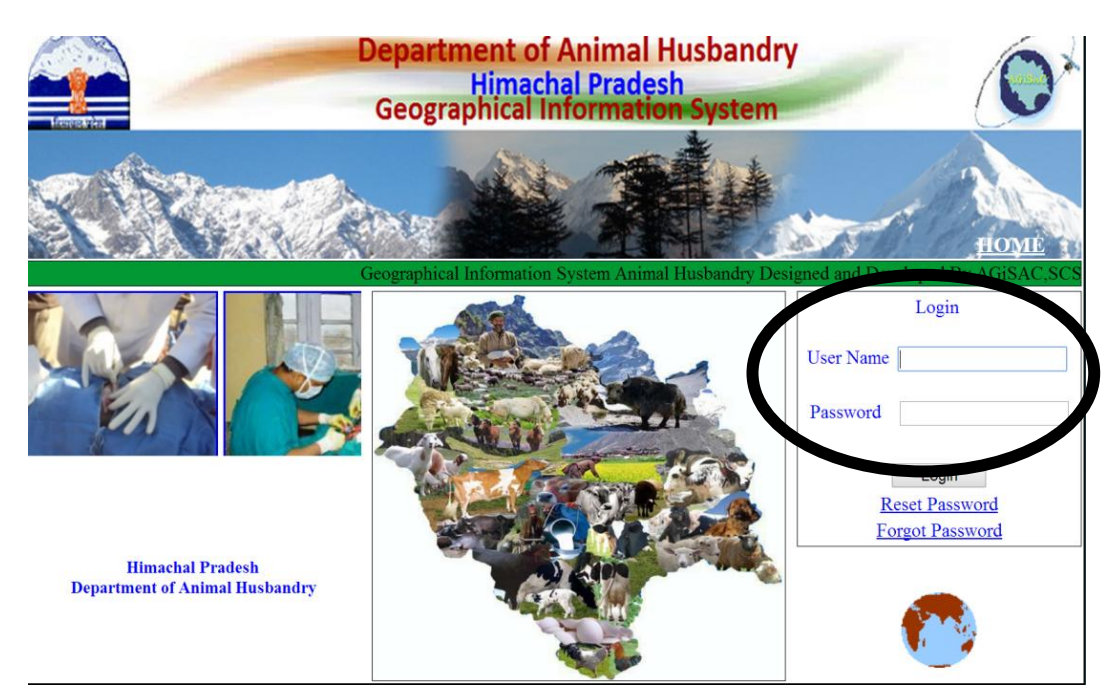

**Step 3**: After putting in The User name and password a new page will open.

Go to Reporting System

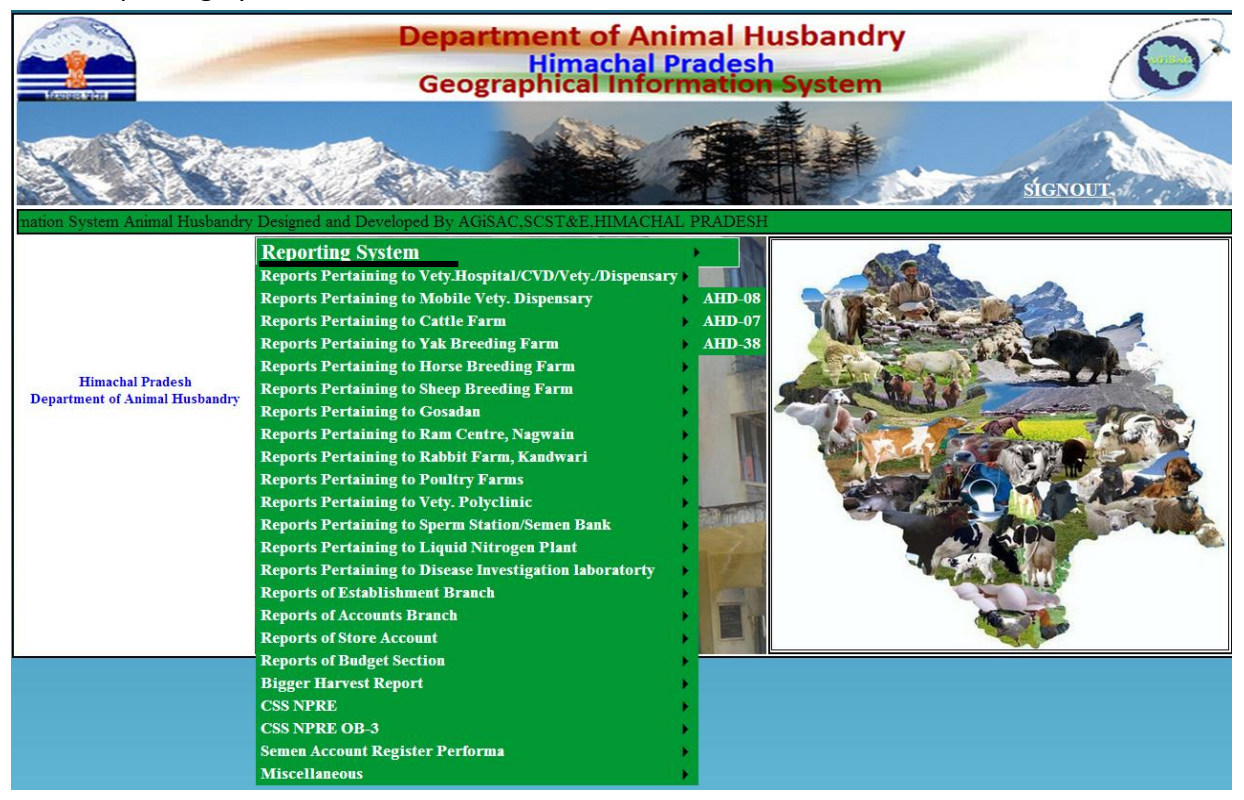

Under Reporting System you will see different reports pertaining to different works. You have to select the Performa for which you want to submit the report. The reports pertaining to different works are classified on the basis of Performa No.

**Step 4:** On selecting a particular report, complete Proforma will open

At the top of the every report Title of the Proforma and Proforma No. is given.

If by mistake you think that you have opened a wrong Proforma you can simply go back by selecting the Home page at the end of every Proforma.

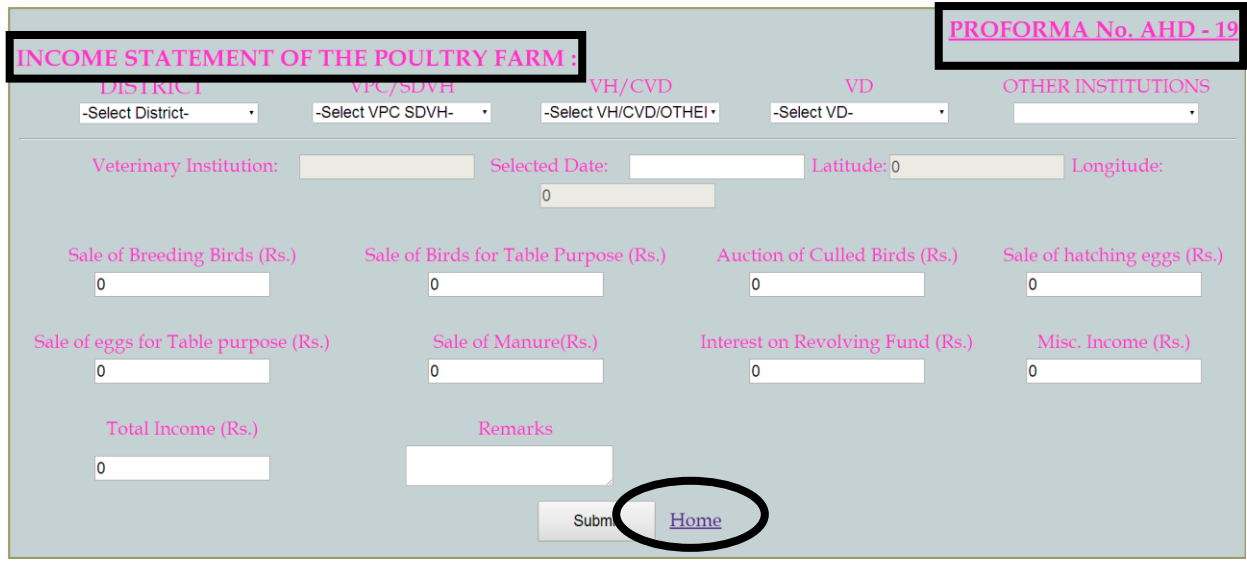

**Step 5:** Before filling the report we need to select our institution for which we want to submit the report. For selecting Institution first we need to select the District from Drop down Menu under which our institution falls.

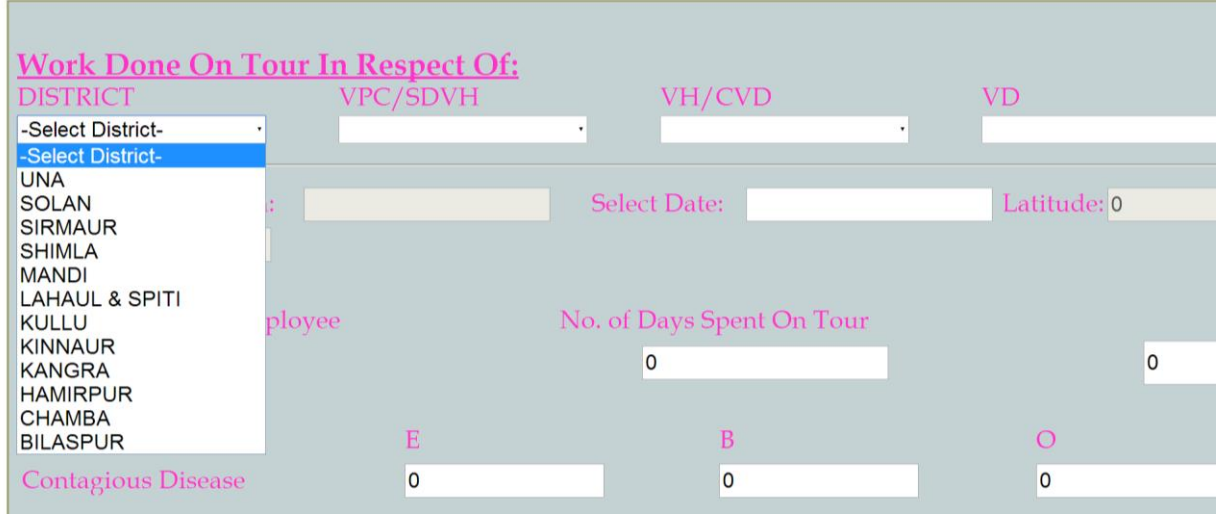

**For example**: If you want to submit the report for Mandi District, you will select Mandi from the Drop down menu of District; Selection of the district may vary depending on the District for which you want to submit the report.

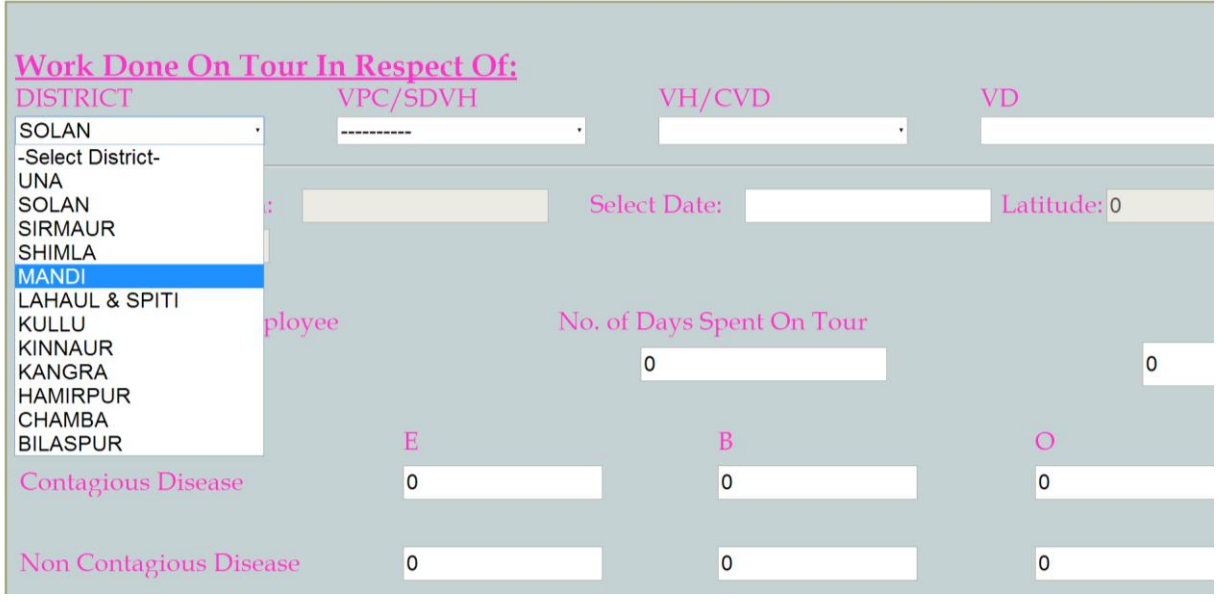

**Step 6:** On selecting the particular District automatically the number of VPC/SDVH under that District will appear on the next Drop-down menu of VPC/SDVH. You have to select one SDVH/ VPC under which your institution falls.

**For example:** After selecting Mandi district all the SDVH under Mandi district will appear in the next VPC/SDVH bar.

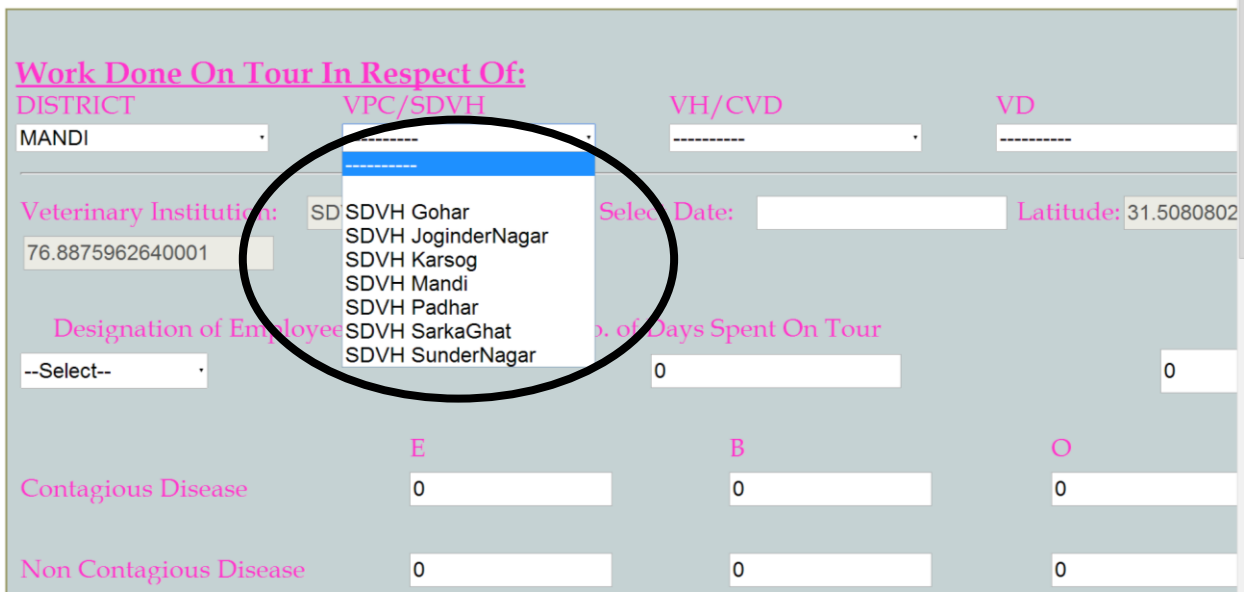

The selection of institution will depend on the level at which you want to submit the report. If you want to submit the Report at SDVH Level, just select the SDVH, and you are almost ready to fill your Report but if you want to submit report at VH level you will have to further select the VH and even if you are at the Dispensary level, then you will have to select your District **>** VPC/SDVH **>** VH/CVD **>** VD. Same is the process of selection of Other Institutions. Various Drop-down menus are provided for easy selection of your Institution

**Step 6:** After the selection of your institution you will see that the name of your selected institution will automatically appear in the space provided after Selected Institution.

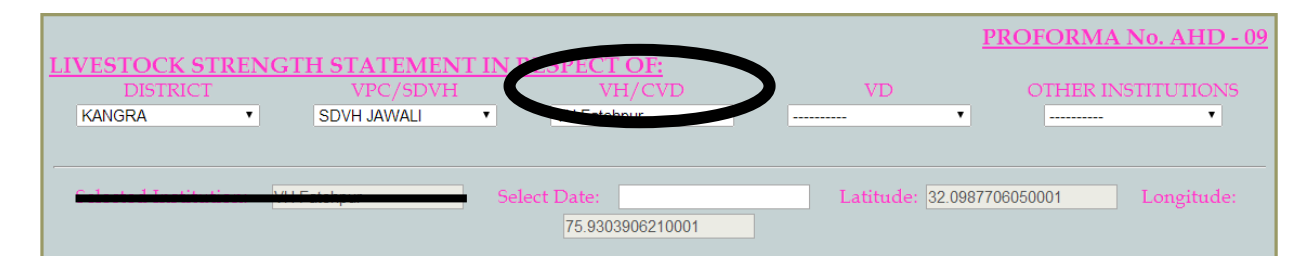

**For example**: If you want to submit report for VH Fatehpur, First you will have to select Kangra Distict, then SDVH Jwali, since the Reporting of VH Fetehpur is done to SDVH Jwali. The name of the selected institution VH Fetehpur in our case will now automatically appear in Selected Institution along with its Geographical Latitude and Longitude.

**Step 7:** Once your Institution is selected the next task is of selection of the date for which you are filling the Report. For selecting the Date just click on the space provided for "Select Date". Automatically a calendar will appear .You just have to select the month and the date for which you are submitting the report.

Next to it is latitude and Longitude, you don't have to do anything about it, it just shows the exact Latitude Longitude location of your institution if it is seen on the map.

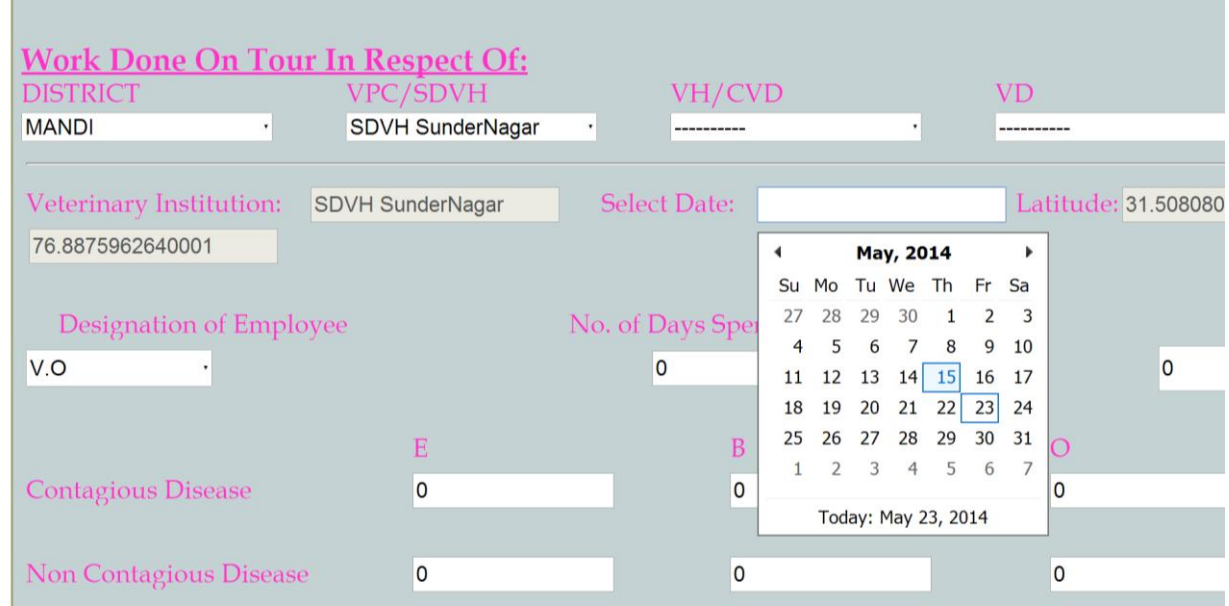

**Step 8:** Next select Your Designation from the Drop down menu of Designation of Employee. Now you are ready to fill your report. Fill in the required details

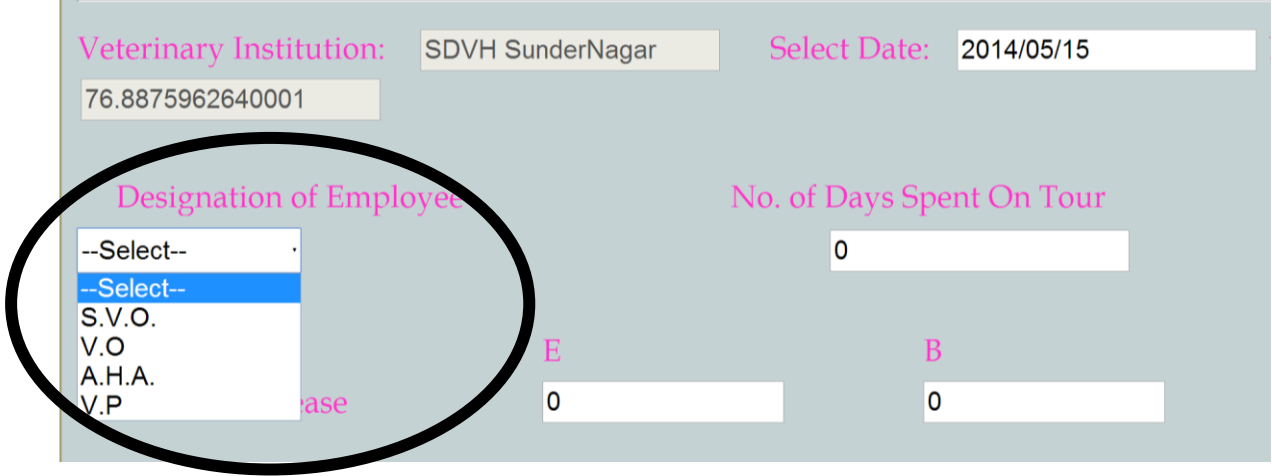

**Step 9:** After filling the required details of the Performa just crosscheck for once that all the data is properly filled. Then just Click on the Submit Button at the end of the Performa, to submit your report.

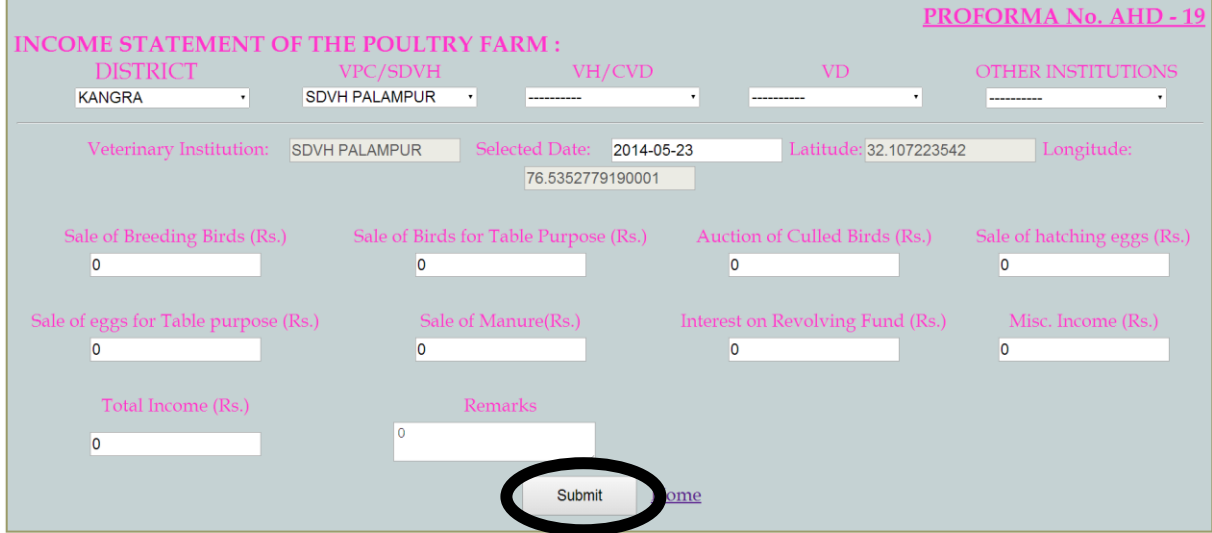